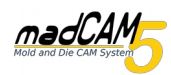

### **MadCAM lizenzieren**

Falls der Computer auf dem Sie madCAM 5 installieren über eine Anbindung an das Internet verfügt, können Sie madCAM ganz einfach automatisch lizenzieren.

Gehen Sie dazu bitte wie folgt vor:

- 1. Installieren Sie madCAM auf dem Computer auf dem Sie es verwenden möchten.
- 2. Öffnen Sie Rhino und klicken Sie in der madCAM Werkzeugleiste auf

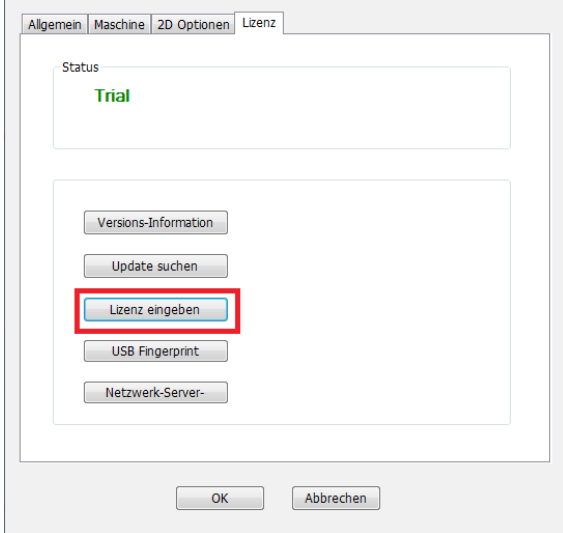

3. Es öffnen sich die madCAM Optionen, wählen Sie den Reiter Lizenz und klicken Sie auf **Lizenz eingeben.**

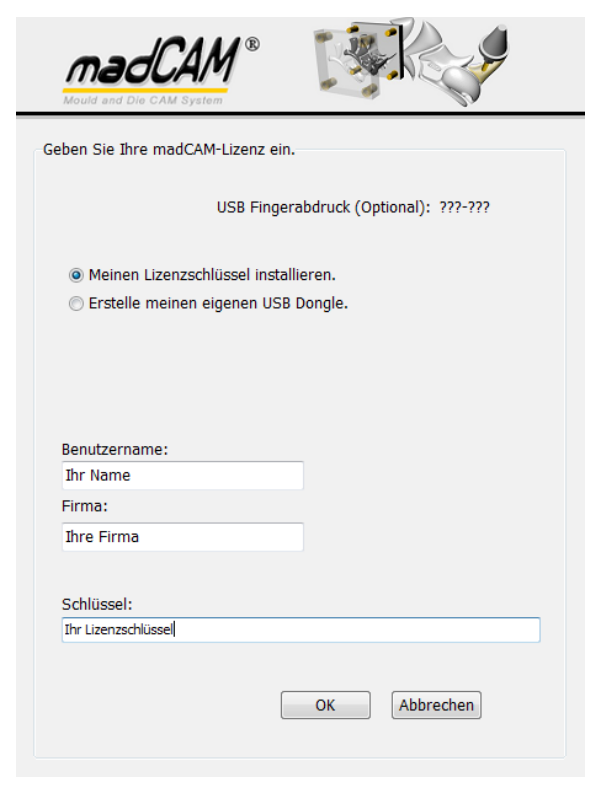

4. Es öffnet sich ein Fenster in dem Sie Ihren Benutzernamen, Ihre Firma und Ihren Lizenzschlüssel eingeben.

Klicken Sie anschließend auf **OK**

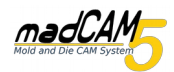

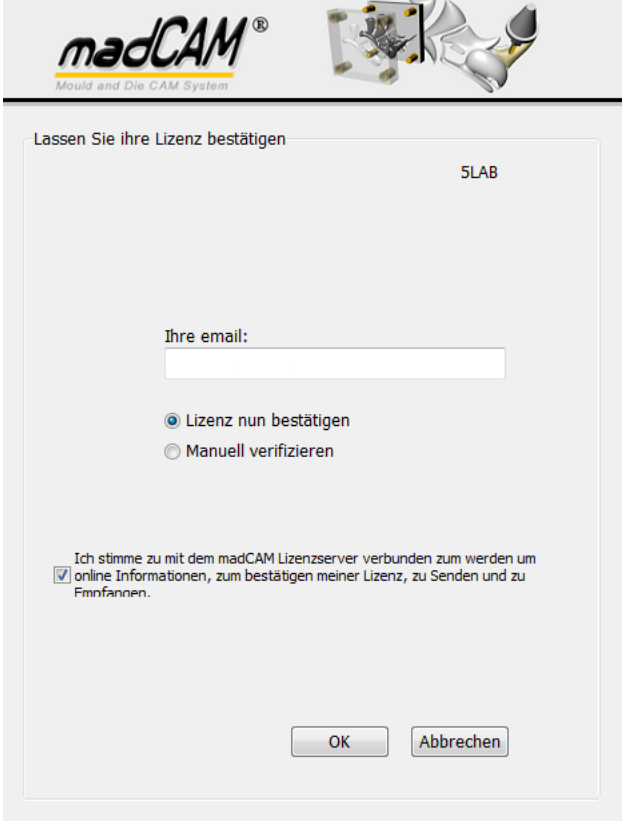

5. Nachdem Sie auf OK geklickt haben öffnet sich ein neues Fenster. Hier geben Sie Ihre Email Adresse ein und wählen **Lizenz nun bestätigen.**

Bestätigen Sie das sich madCAM mit dem Lizenzserver verbinden darf, indem Sie den Haken setzen.

Klicken Sie dann auf **OK**

6. madCAM verbindet sich nun automatisch mit dem Lizenzserver, der die Lizenz bestätigt.

#### **Achtung!!!**

Sollten Sie madCAM deinstallieren um es auf einem anderen Computer zu installieren, müssen Sie Ihre Lizenz zuerst von dem aktuellen Computer entfernen. Wie das geht, wird im folgenden erklährt.

# **Lizenz vom Computer entfernen**

1. Öffnen Sie Rhino und klicken Sie in der madCAM Werkzeugleiste auf

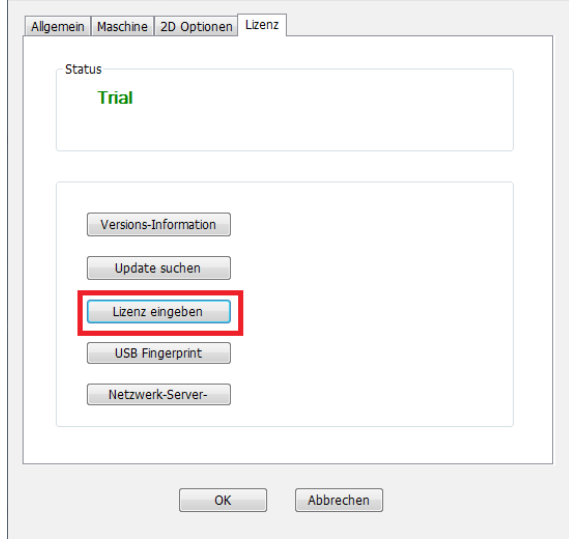

2. Es öffnen sich die madCAM Optionen, wählen Sie den Reiter Lizenz und klicken Sie auf **Lizenz eingeben.**

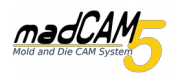

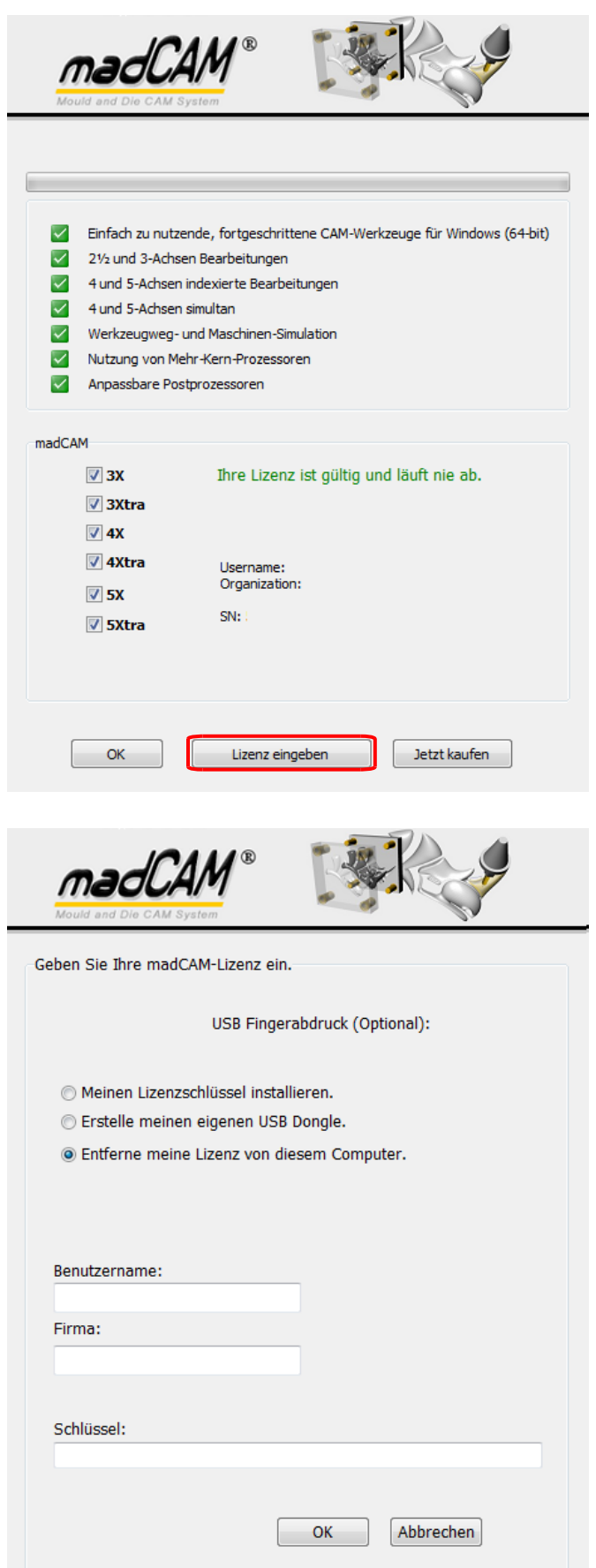

4. Es öffnet sich ein Fenster in dem Ihnen die gespeicherten Lizenzdaten angezeigt werden. Hier klicken Sie auf **Lizenz eingeben**.

#### 5. Wählen Sie, **Entferne meine Lizenz von diesem Computer**.

Anschließend klicken Sie auf **OK**

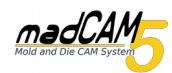

## madCAM lizenzieren / Lizenz vom Computer entfernen

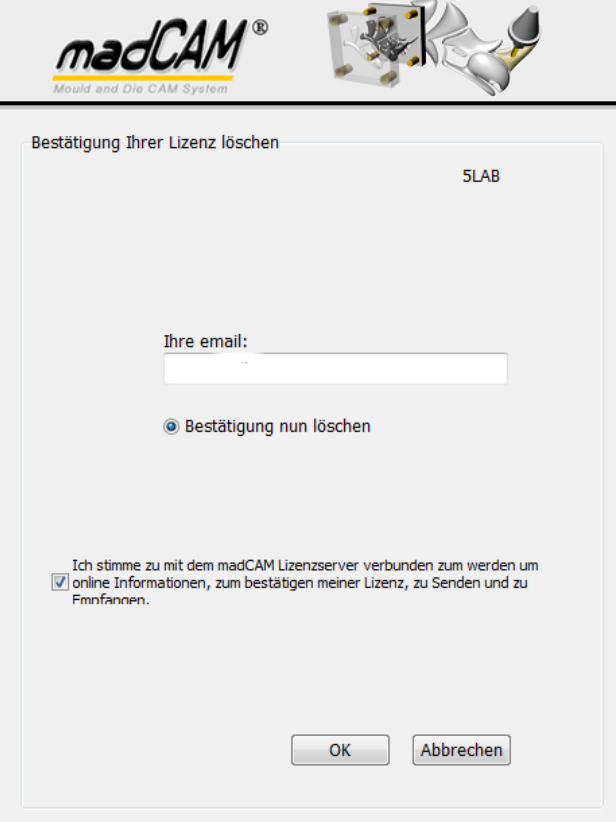

6. Nachdem Sie auf OK geklickt haben öffnet sich ein neues Fenster. Hier geben Sie Ihre Email Adresse ein und wählen **Bestätigung nun löschen.** 

Bestätigen Sie das sich madCAMmit dem Lizenzserver verbinden darf, indem Sie den Haken setzen.

Klicken Sie dann auf **OK**

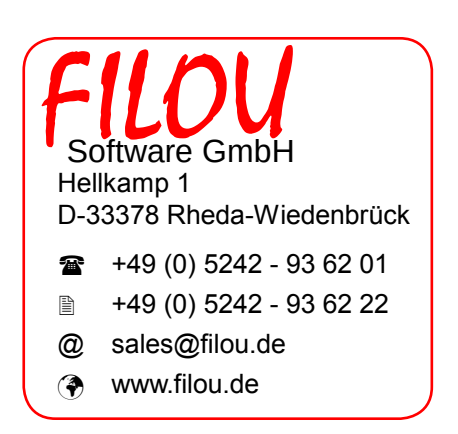